# **How to Install App from Hikvision App Store**

You can install App from Hikvision App store via the following three methods.

### **Install via QR Code**

Scan the QR code on device package, Quick Start Guide (QSG) or device's local GUI (if there is) with mobile phone, and then follow the prompts to download and install Hik-Connect.

### **Install via Mobile Phone Browser**

**Steps**:

- 1. Open the browser on your mobile phone and then go to [https://appstore.hikvision.com.](https://appstore.hikvision.com/)
- 2. Find the App that you need, and then tap **Download**.

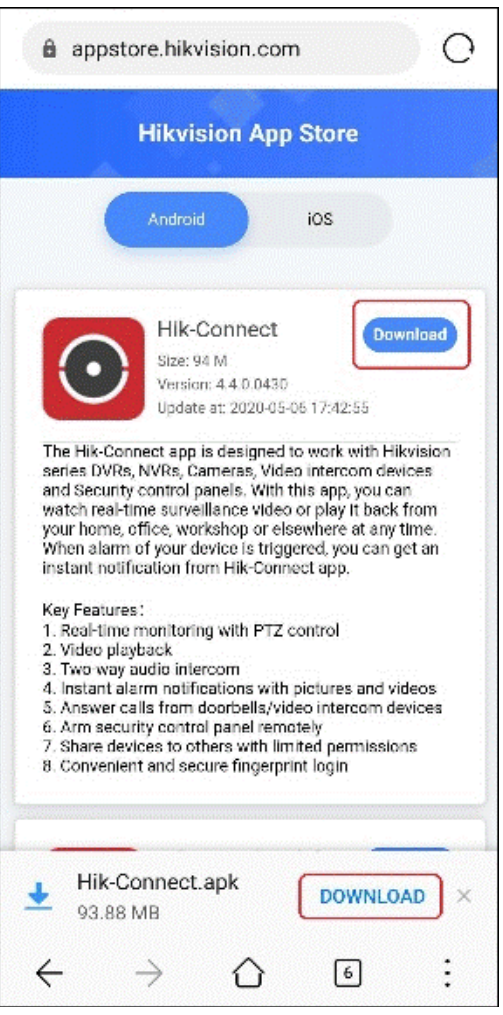

3. When download completes, follow the prompts to install the App.

### **Install via PC Browser**

#### **Steps**:

1. Open the browser on your PC and then go to [https://appstore.hikvision.com.](https://appstore.hikvision.com/)

Or go to [https://www.hikvision.com/en/,](https://www.hikvision.com/en/) and then go to **Support -> Tools -> Hikvision App Store**.

2. Find the App that you need, and then click **Download**.

The QR code for downloading the App will pop up.

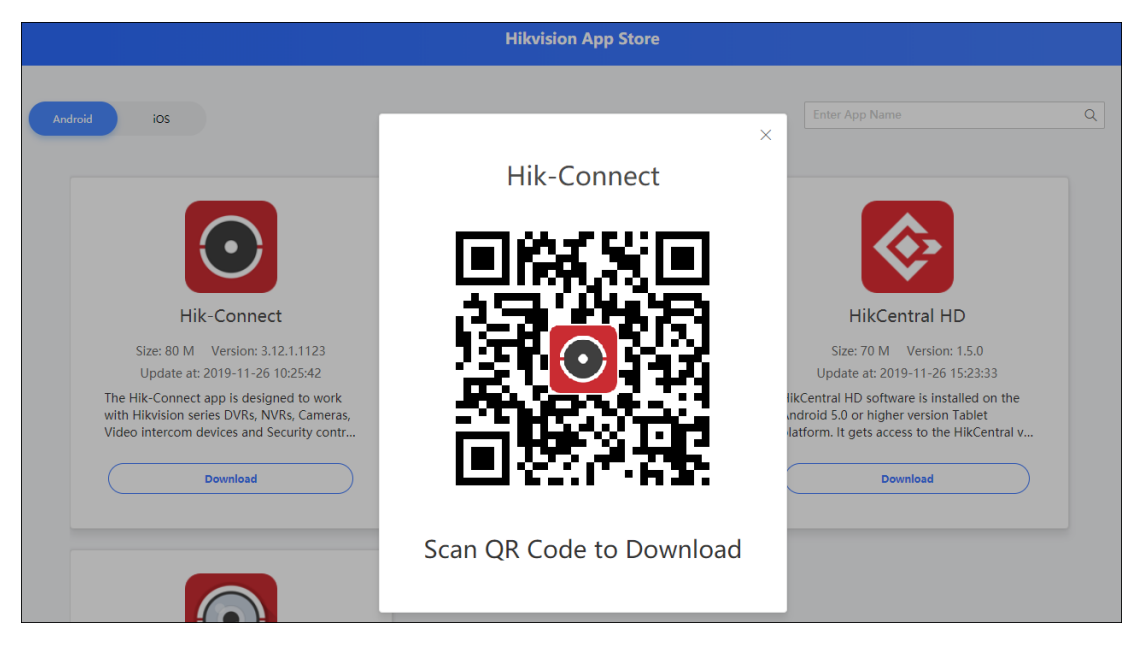

3. Use your mobile phone to scan the QR code.

You enter the App introduction page on the browser of your mobile phone.

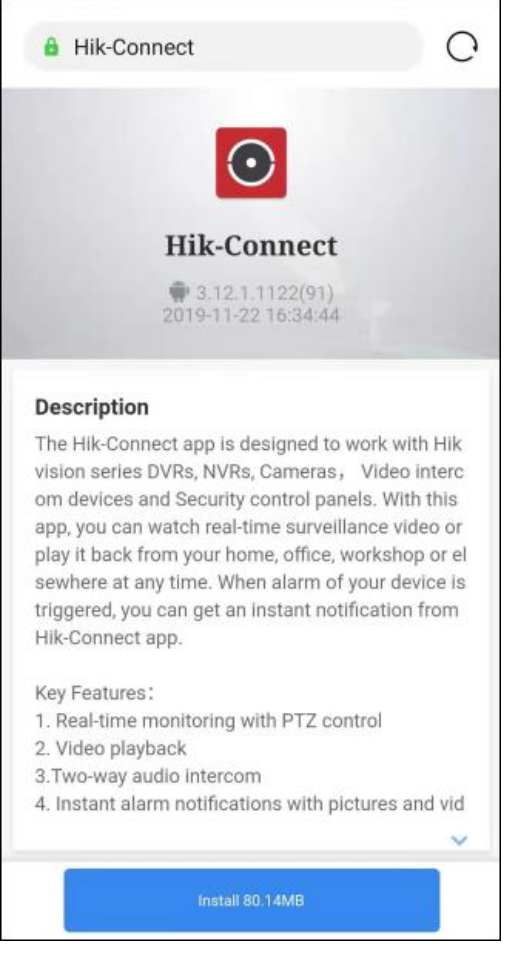

4. Tap **Install**.

5. When download completes, tap **Install**.

The old version of the App will be automatically overwritten by the downloaded version.

## **Troubleshooting**

The followings are problems that you may encounter during the installation of the App from Hikvision App Store.

You can follow the information or steps below to troubleshoot the problems.

### **Problem1**: **Unknown app" or Other Similar Prompts**

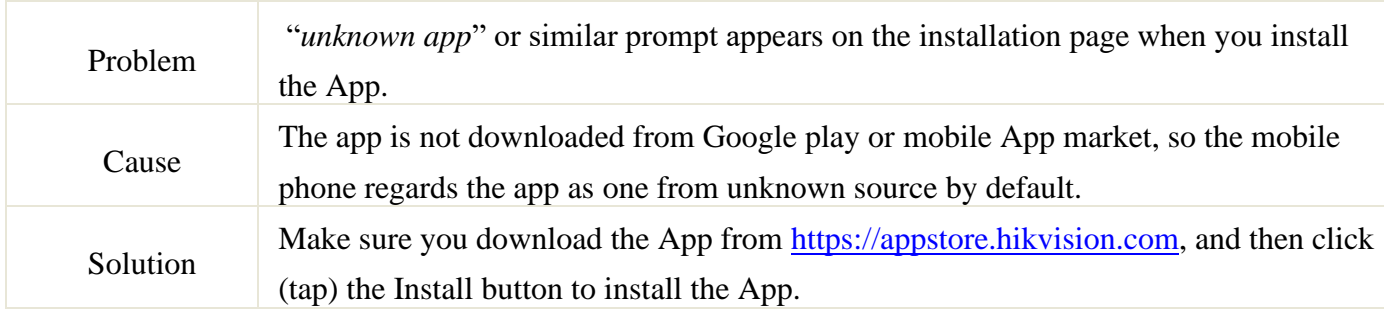

#### **Problem2: Installation of the App is not Allowed on Android Device**

#### **(Case1)**

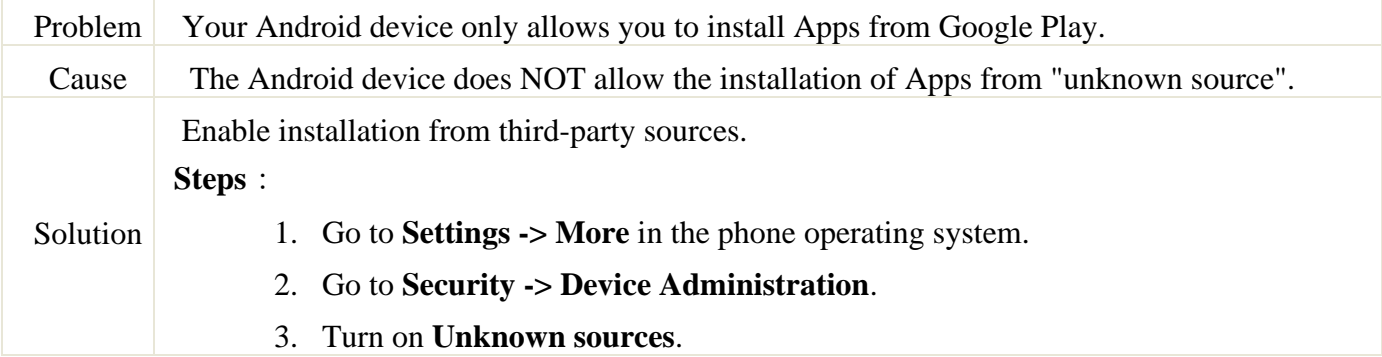

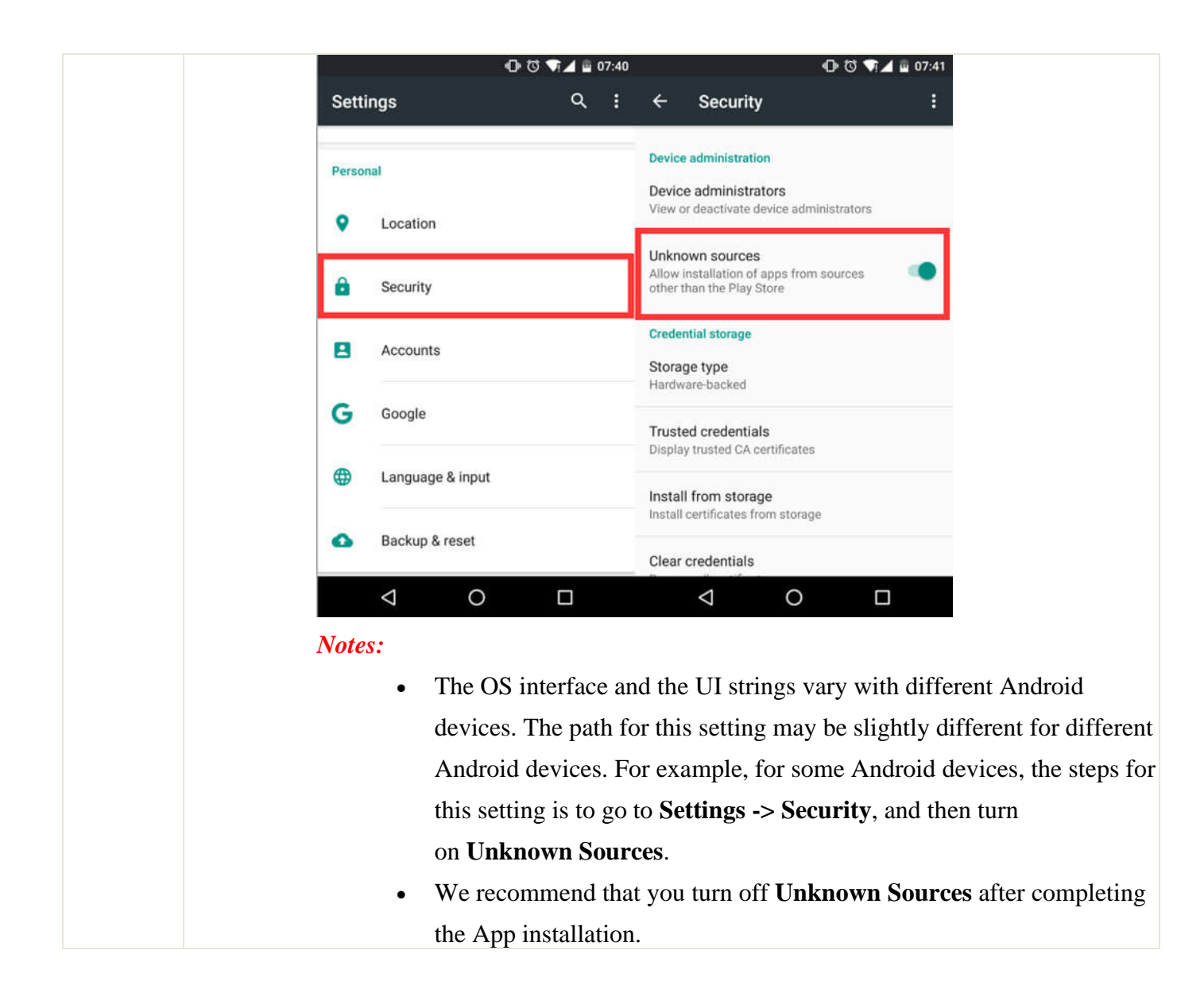

#### **Problem3: Installation of the App is not Allowed on Android Device**

#### **(Case2)**

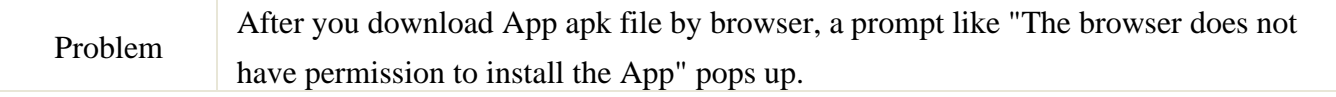

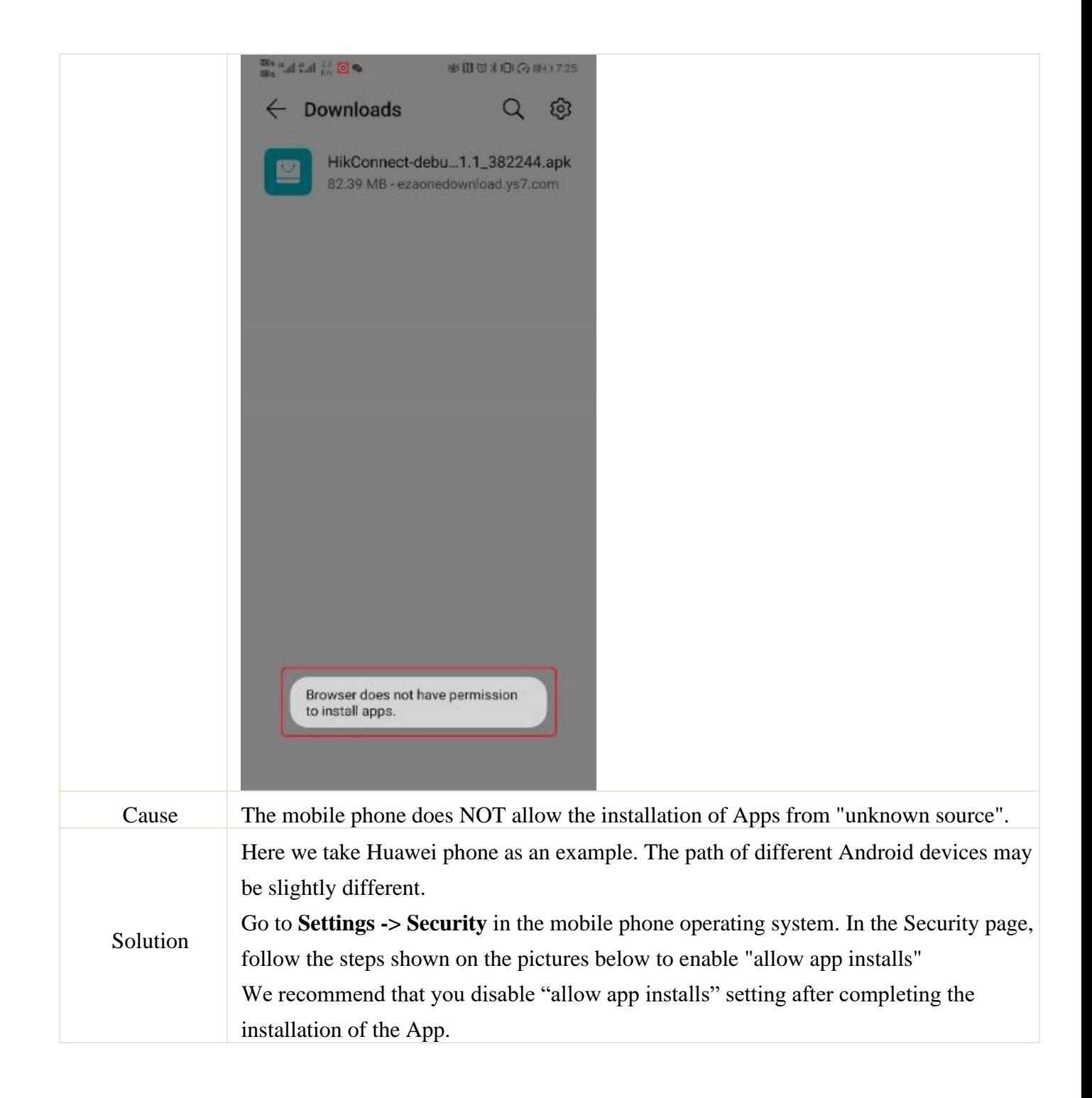

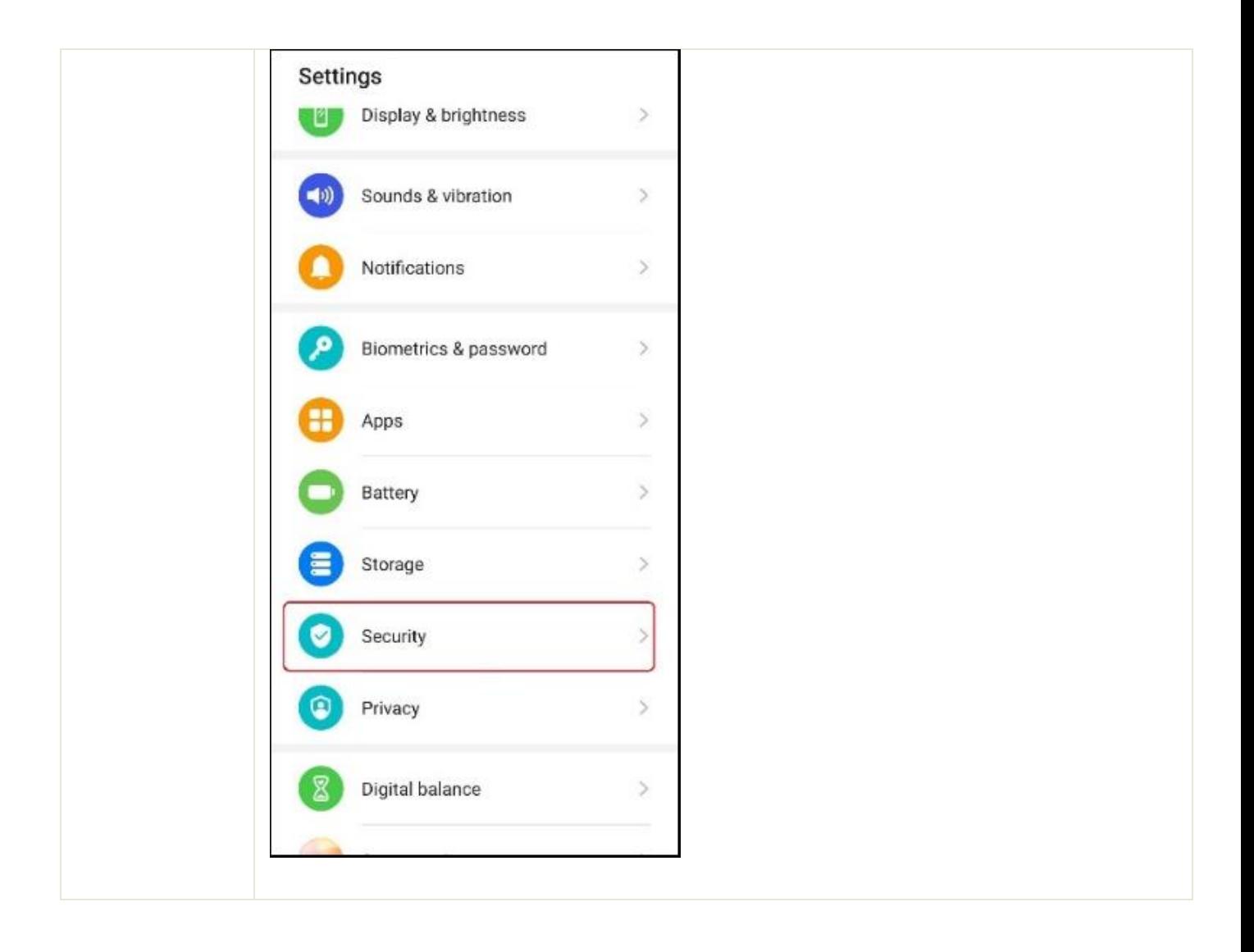

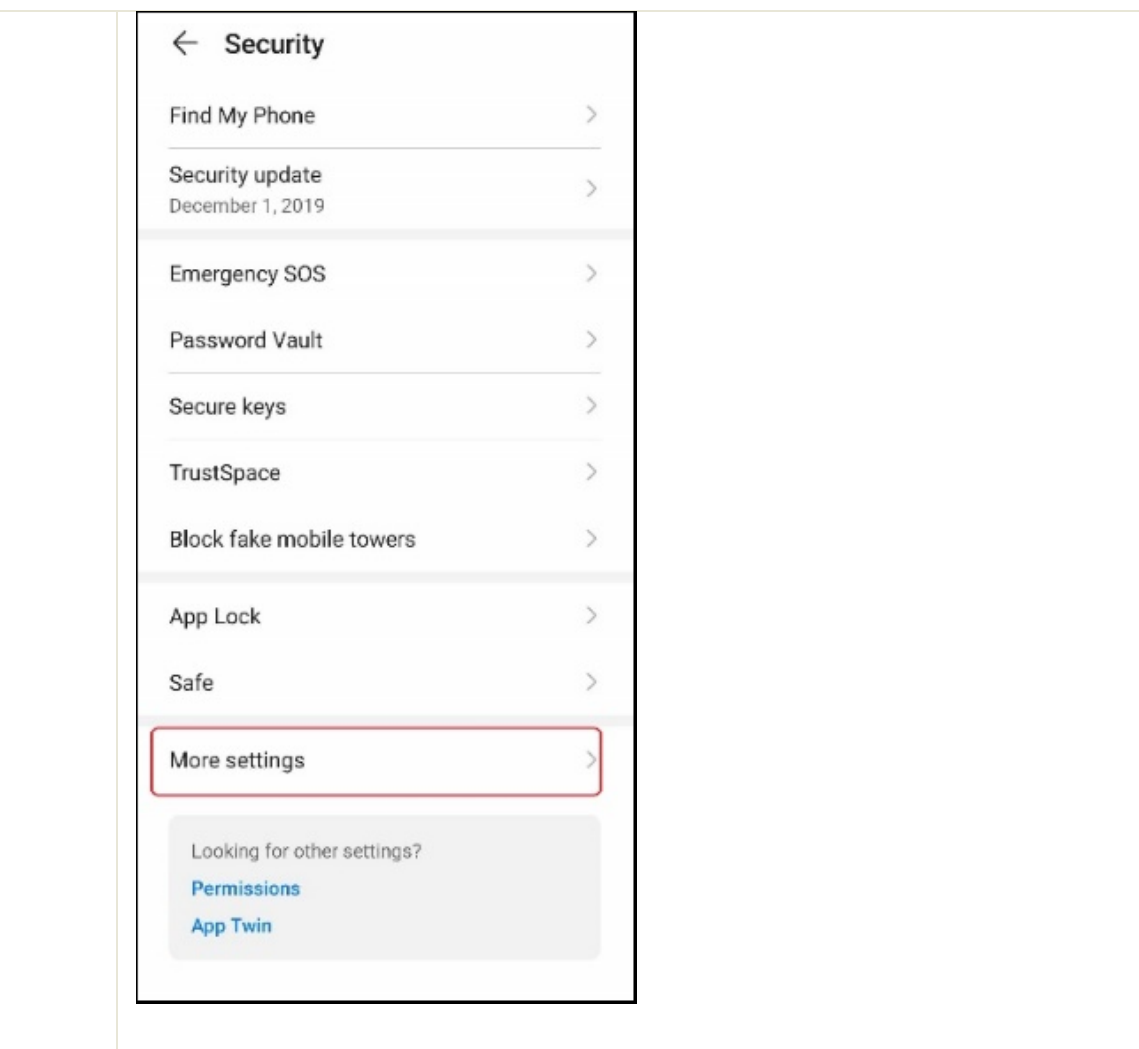

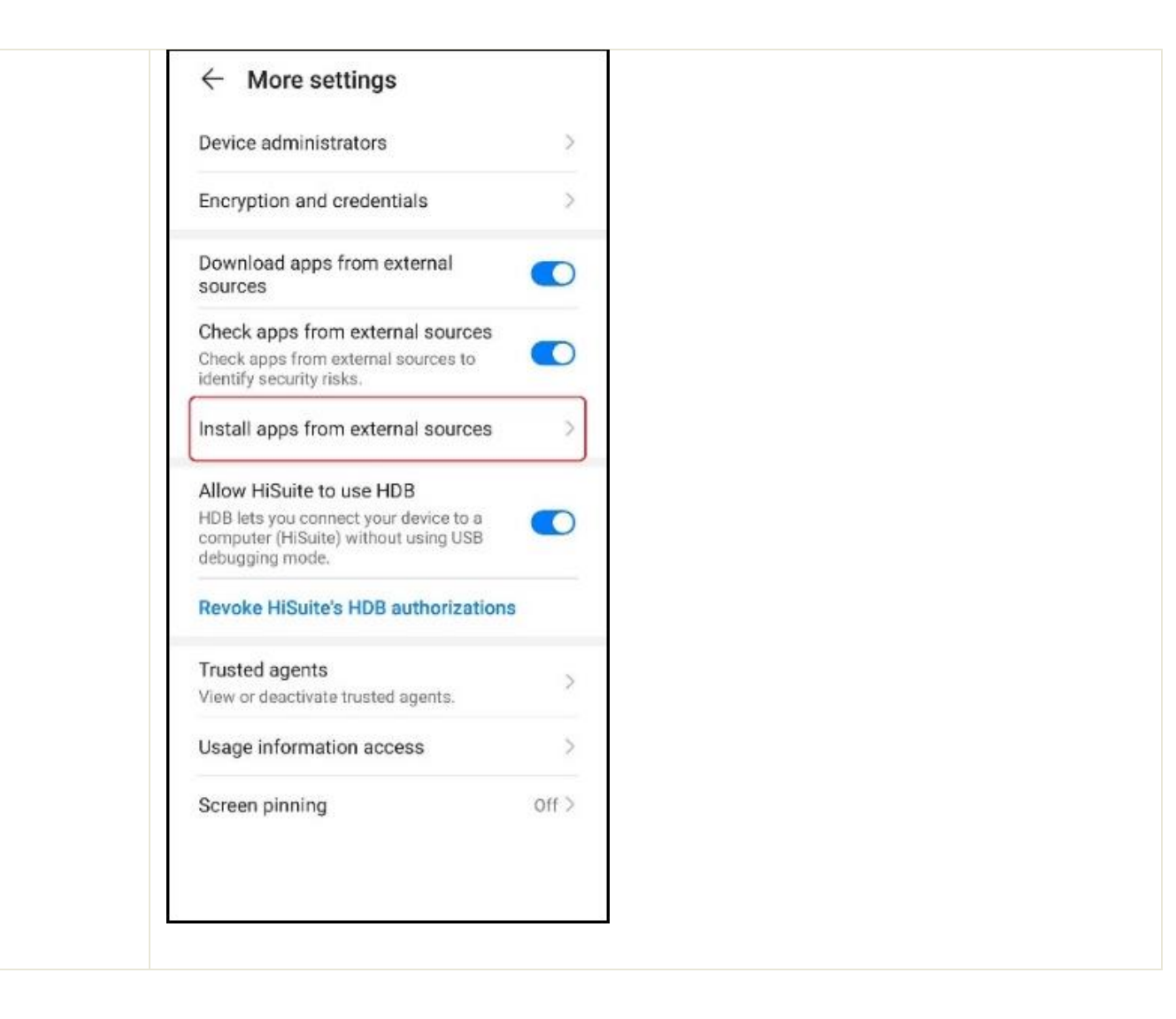

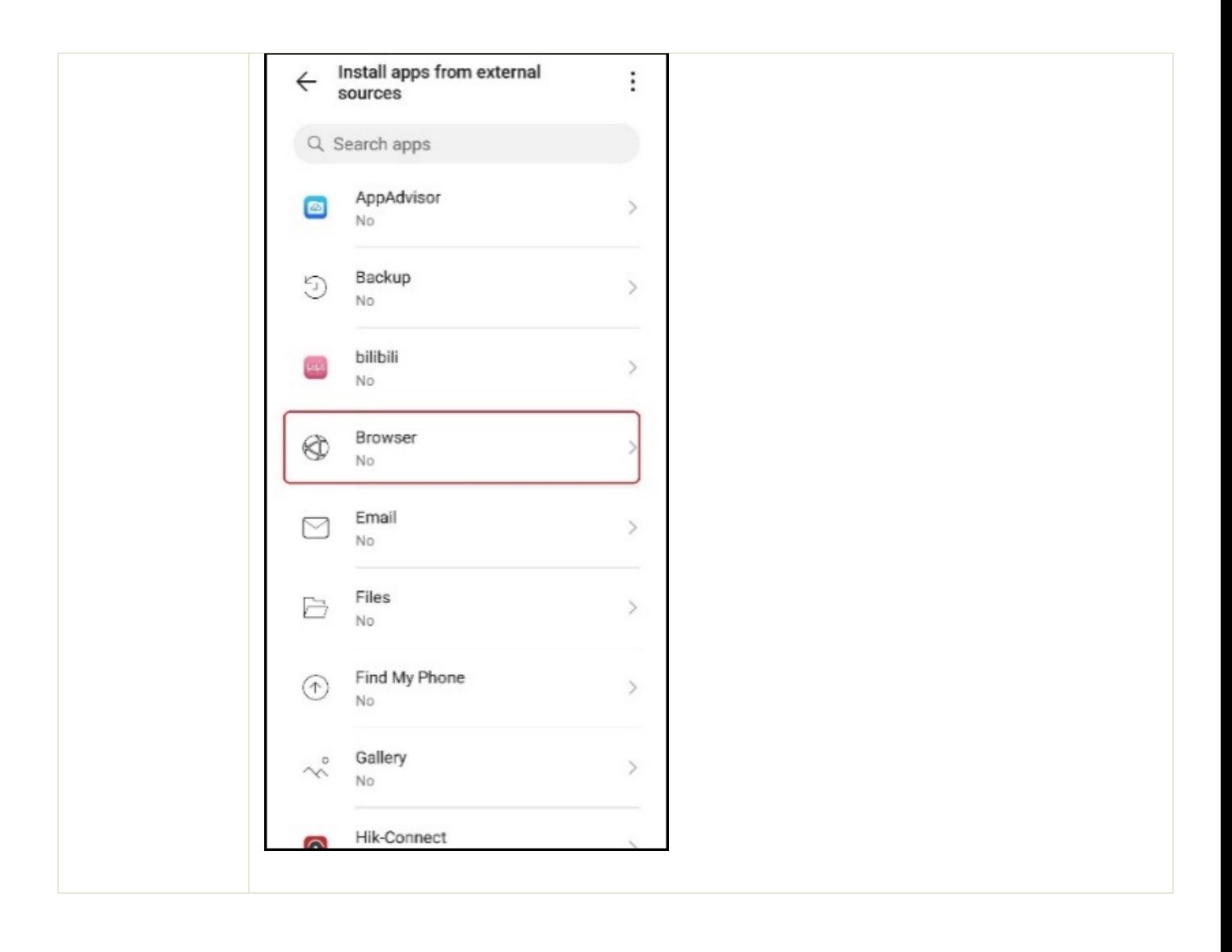

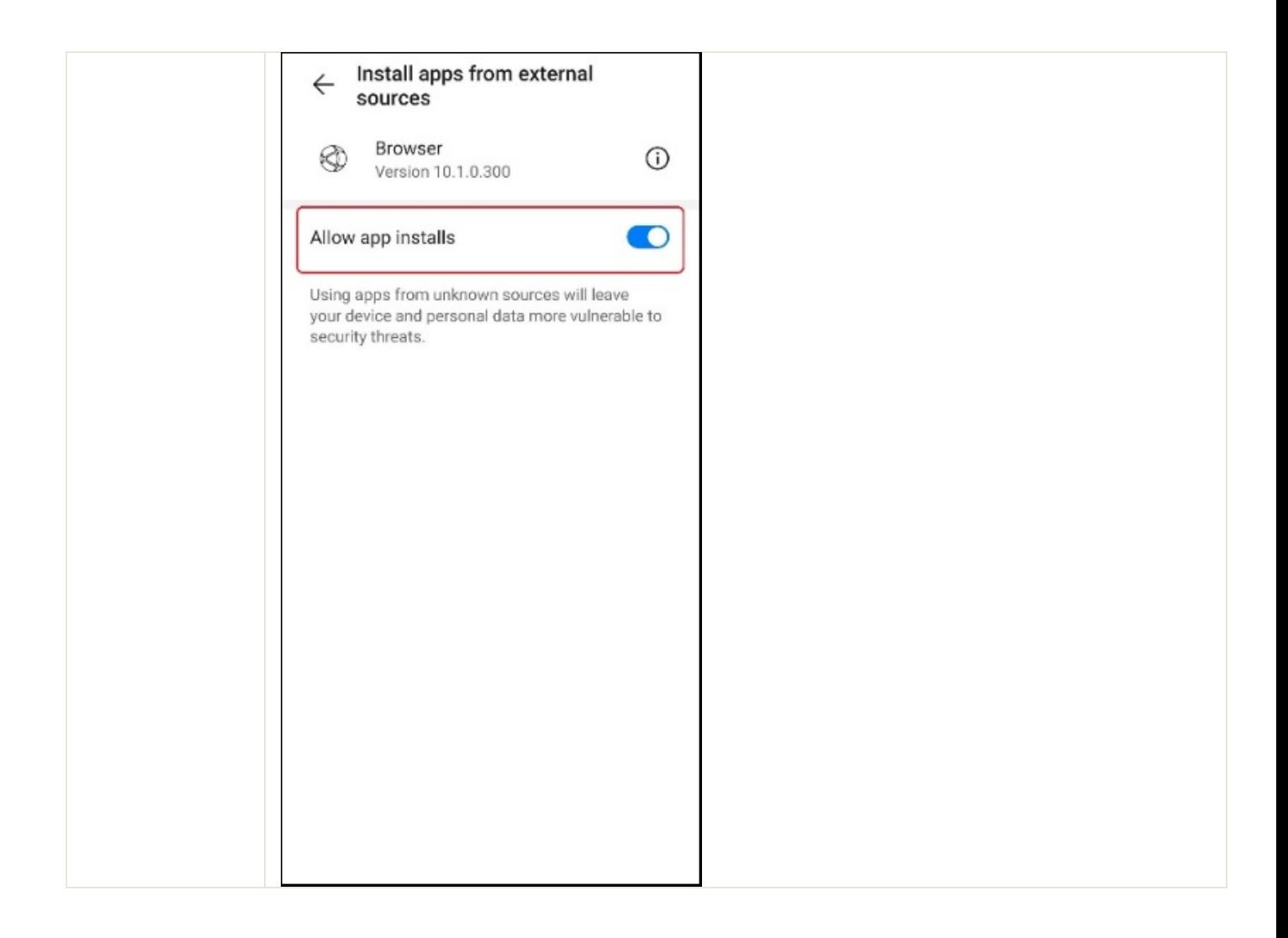